## **Criando Planilha de Cálculos no Calc**

**(Plataforma Linux)**

1. Abra o **Calc**. Aparecerá a tela abaixo.

**Nota:** Cada retângulo corresponde a uma célula. Note que na direita encontramos o número da linha e no topo a letra que corresponde à coluna.

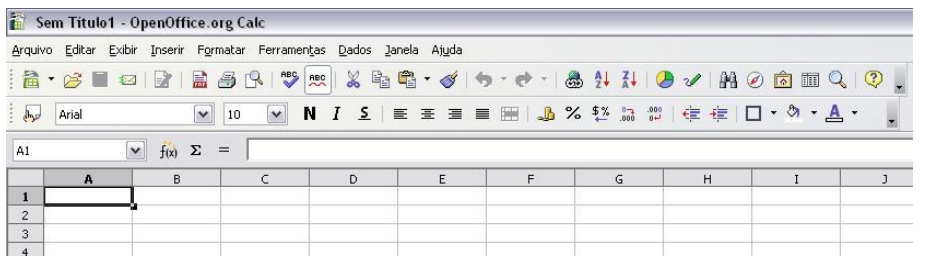

2. Agora, vamos inserir os dados de identificação:

- . Na célula: **A1** Nome do Colégio
	- **A2** Disciplina
	- **A3** PROFESSOR
	- **A5** X Série Turma: X X Bimestre.2010

. Nas células da linha 7, insira respectivamente: **Nº**, **ALUNO/A**, **NOTA 1**, **NOTA 2**, **NOTA 3** e **MÉDIA**.

- . Nas células das linhas **8**, **9** e **10** digite os dados das colunas **A** e **B**.
- . Na célula **A12** digite: **MÉDIA GERAL**.

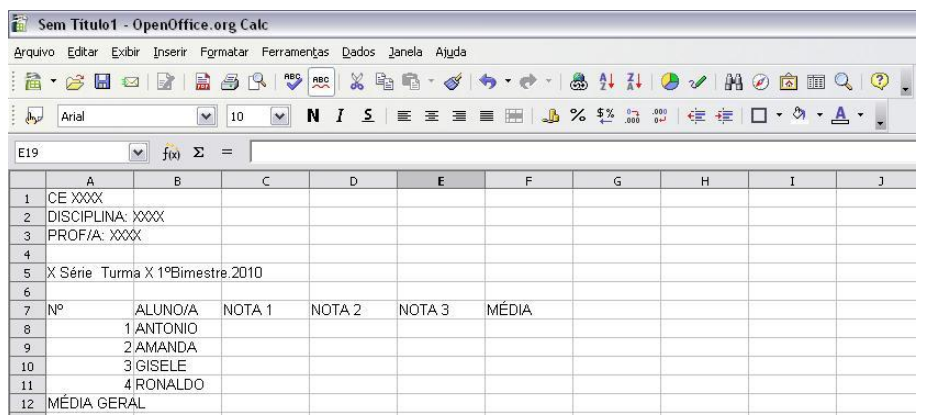

- 3. Agora, vamos formatar as células numéricas com **duas casas decimais**:
	- . Inicialmente, digite na célula **C8** o dígito "**0**" (zero);

. Vá no link **"Formato de Número: Adicionar Casa Decimal"** e clic duas vezes, pausadamente, com o botão esquerdo do mouse. Note que haverá alteração nos dados da célula.

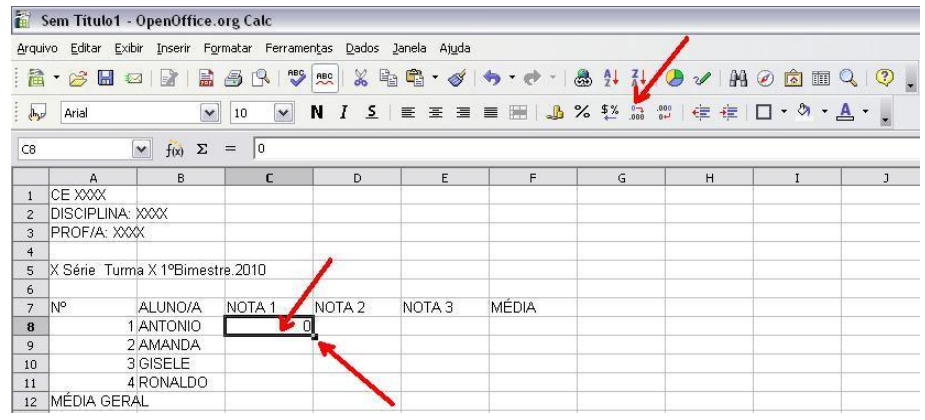

4. Vamos copiar o passo anterior para as outras células da linha **C8** e das colunas **C**, **D**, **E** e **F**:

. Note que no canto inferior direito da célula **C8** existe uma pequena seta (Imagem anterior). Clic com o botão esquerdo do mouse sobre ela, segure e arraste até a célula **F8** e solte-o. Com isso, as células da linha **8** (horizontal) passaram a ter duas casas decimais.

. Faça o mesmo no sentido vertical. Clic com o botão esquerdo do mouse sobre a seta do canto inferior direito da célula **C8**, segure e arraste até a célula **C12** e solte-o. Com isso, as células da coluna **C** (vertical) passaram a ter duas casas decimais. Faça o mesmo para as colunas **D**, **E** e **F**.

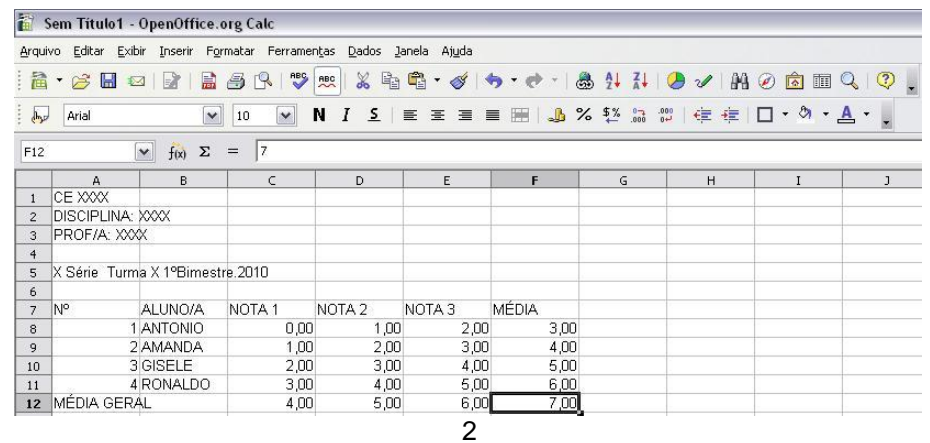

1

5. Antes de lançar as fórmulas da planilha vamos formatá-la:

. Marque a célula **A1**, clicando com o botão esquerdo do mouse dentro dela;

. Segure a tecla **Shift** e clique com o botão esquerdo do mouse na célula **F1**. Note que as seis células ficarão marcadas;

. Clique no ícone "**Mesclar células**". Depois clique no ícone "**Centralizar horizontalmente**" e "**Negrito**";

- . Repita o mesmo procedimento para as linhas **2**, **3**, **4**, **5** e **6**;
- . Na linha **7** marque as células **A7**, **B7**, **C7**, **D7** e **E7** e clique no ícone "**Centralizar horizontalmente**" e "**Negrito**";
- . Na linha **12**, marque apenas as células **A12** e **B12** e clique no ícone "**Mesclar células**" e "**Negrito**".

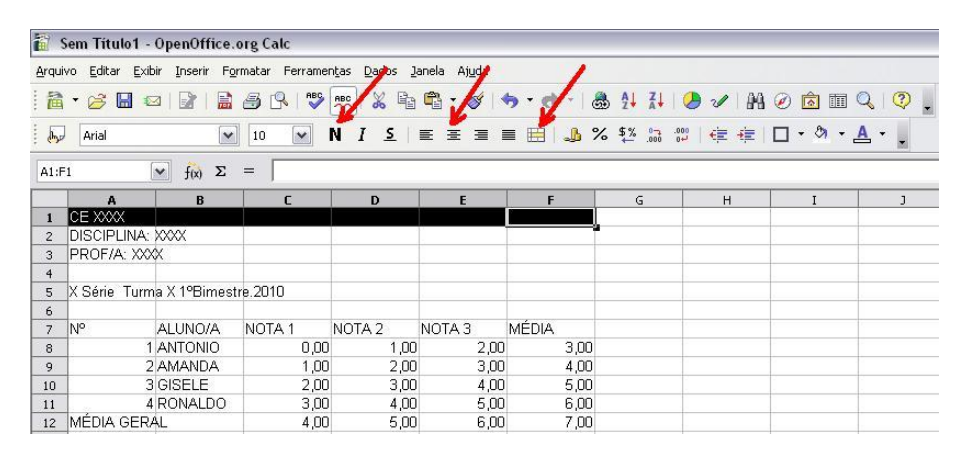

## A sua planilha deve ter ficado conforme a figura abaixo:

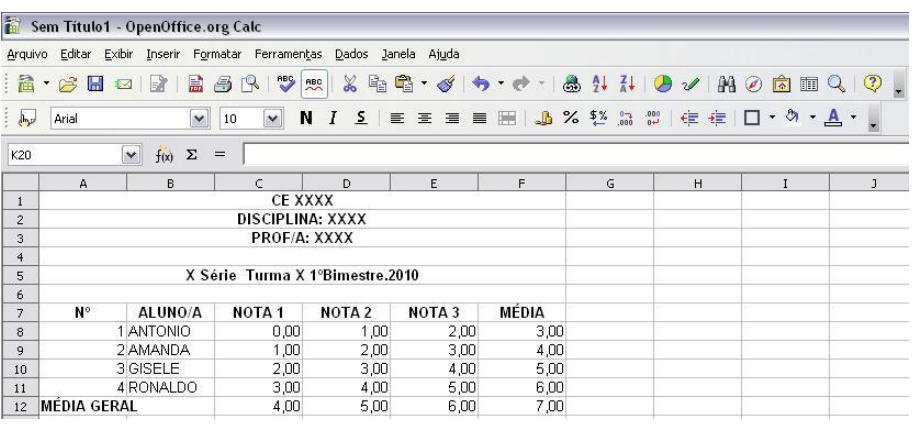

6. Vamos colocar as bordas das células:

. Inicialmente clic com o botão esquerdo do mouse sobre a célula **F12,** segure o botão esquerdo do mouse e arraste até o canto esquerdo da linha **A**. Note que as células ficarão marcadas;

. Solte o botão do mouse e clic no ícone bordas e selecione a borda quadriculada. Pronto, sua planilha já está formatada. Para visualizar, clic em qualquer célula da planilha ou fora dela.

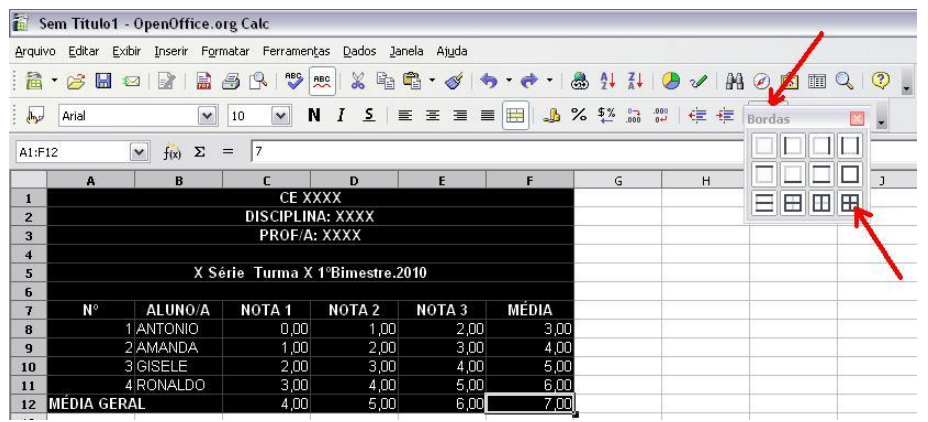

7. Para finalizar a formatação, vamos só ajustar a coluna de **Nº**: . É fácil, basta dar dois cliques rápidos com o botão esquerdo do mouse na barra superior da planilha, entre as células **A** e **B.**

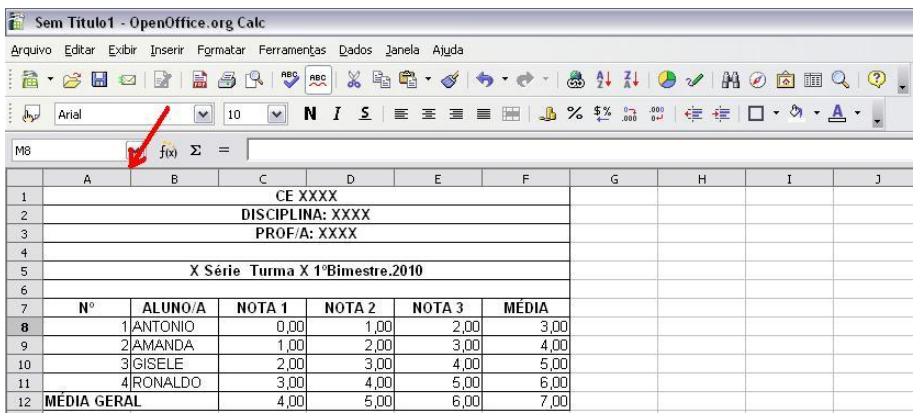

- 8. Agora o mais importante. Vamos inserir as fórmulas:
	- . Cálculo da **MÉDIA –** Clic na célula **F8** e depois no símbolo de SOMA "Σ";

. Veja que tanto na célula como na janela acima da planilha apareceu a fórmula "**=SOMA(C8:E8)**". Se fossemos apenas somar as notas, bastaria dar um **Enter**.

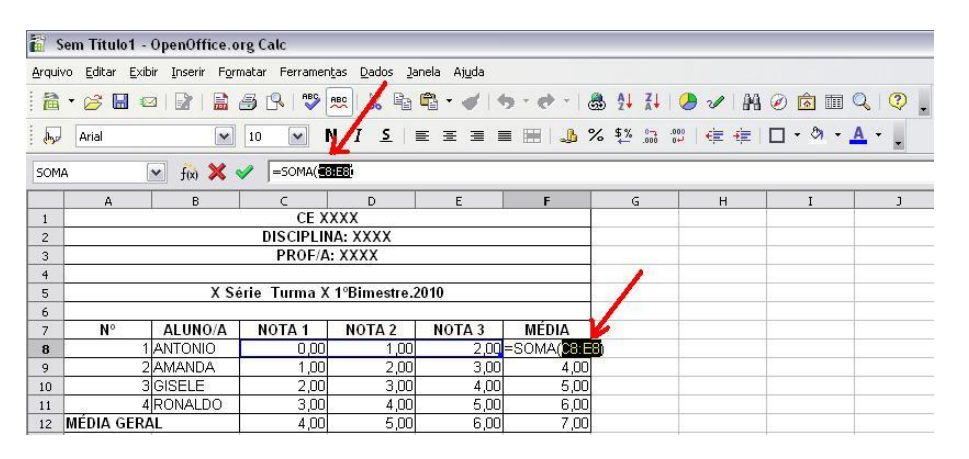

. Para o cálculo da **média aritmética**, na janela da planilha, de um clic logo após o último parênteses e acrescente **/3** (três notas), finalizando com um **Enter**.

. Agora vamos passar a fórmula para as células **F9**, **F10** e **F12**. Para isso, clic na célula **F8**, segure com o botão esquerdo do mouse a seta do canto inferior direito e arraste até a célula **F12** (no sentido vertical) e pronto.

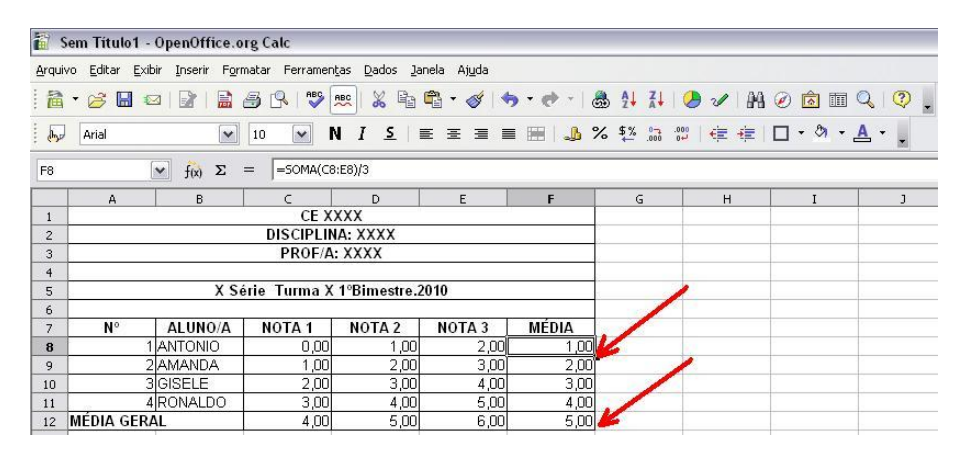

- 9. Finalmente, vamos lançar a fórmula da média geral da turma:
	- . Cálculo da **MÉDIA GERAL –** Clic na célula **C12** e depois no símbolo de SOMA "Σ";

. Veja que tanto na célula como na janela acima da planilha apareceu a fórmula "**=SOMA(C8:C11)**". Se fossemos apenas somar as notas, bastaria dar um **Enter**.

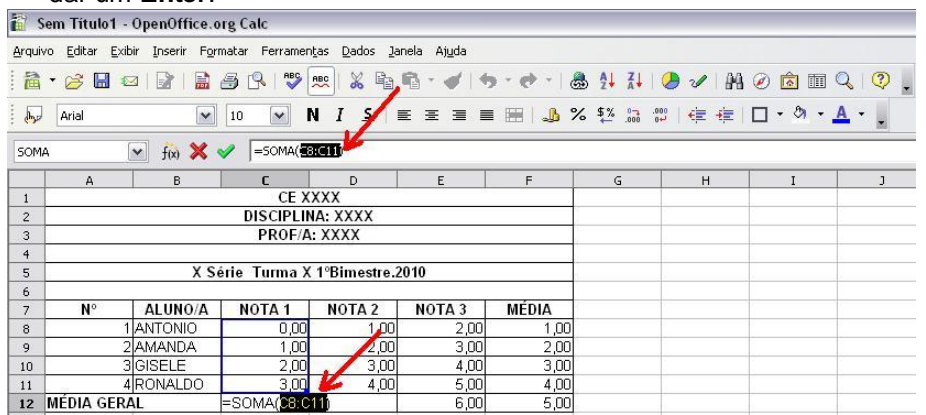

. Para o cálculo da **média aritimética**, na janela da planilha, de um clic logo após o último parênteses e acrescente **/4** (quatro alunos), finalizando com um **Enter**.

. Agora vamos passar a fórmula para as células **C12**, **D12** e **E12**. Para isso, clic na célula **C12**, segure com o botão esquerdo do mouse a seta do canto inferior direito e arraste até a célula **E12** (no sentido horizontal).

Pronto... a planilha está finalizada, agora é só salvar.

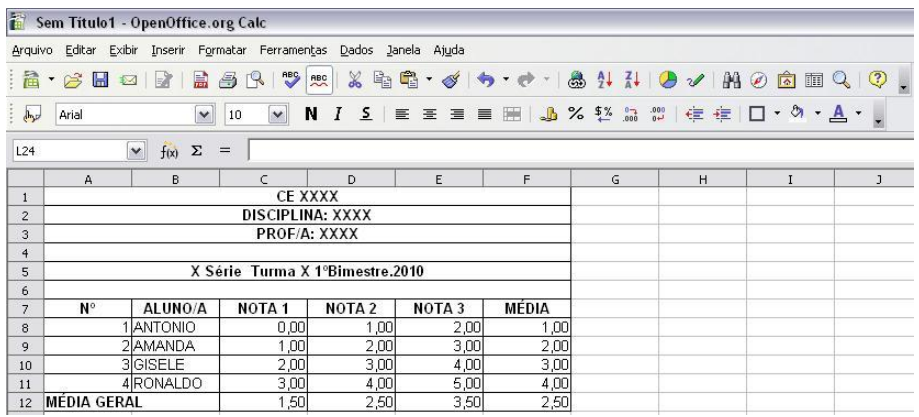

## 10. Agora vamos salvar a planilha:

. Clic com o botão esquerdo do mouse em Arquivo e depois salvar como.

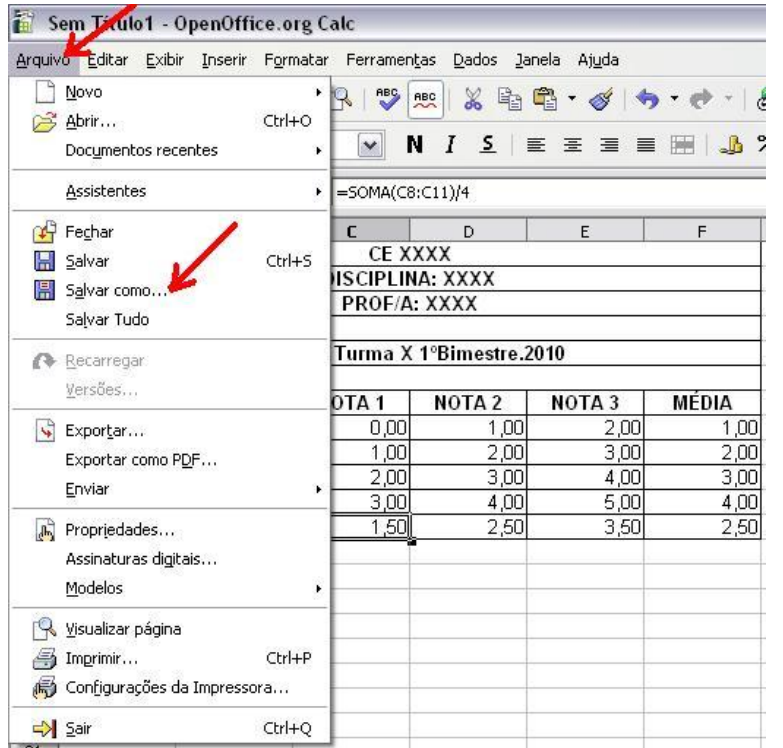

. Certifique-se que você está na sua pasta (Para isso, clic na casinha no canto superior direito da janela), dê um nome para a sua planilha – sem ç, sinais como .,/;... e espaços). Clic na seta localizada ao lado da janela "**Planilha do OpenDocument (.ods)**", Selecione "**Microsoft Excel 97/2000/XP (.xls)**" e finalmente clic em "**Salvar**". Pronto sua planilha está salva, agora é só inserir o número de linhas necessárias e os dados reais.

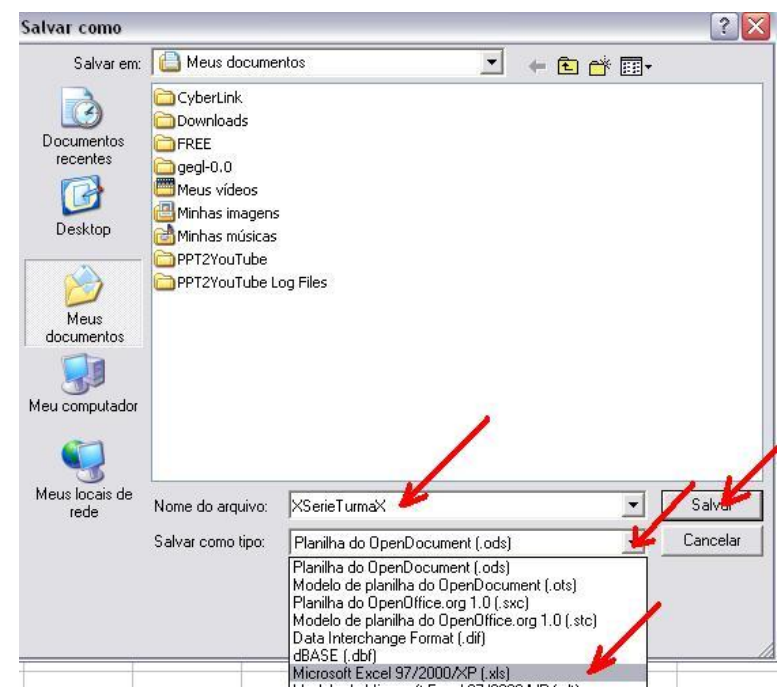

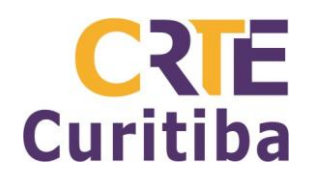

**Autor:** Prof. Antonio Leocadio Cabral Reis **Fone:** (41) 3901-2842 **Material disponível em:** leocadio.wikispaces.com